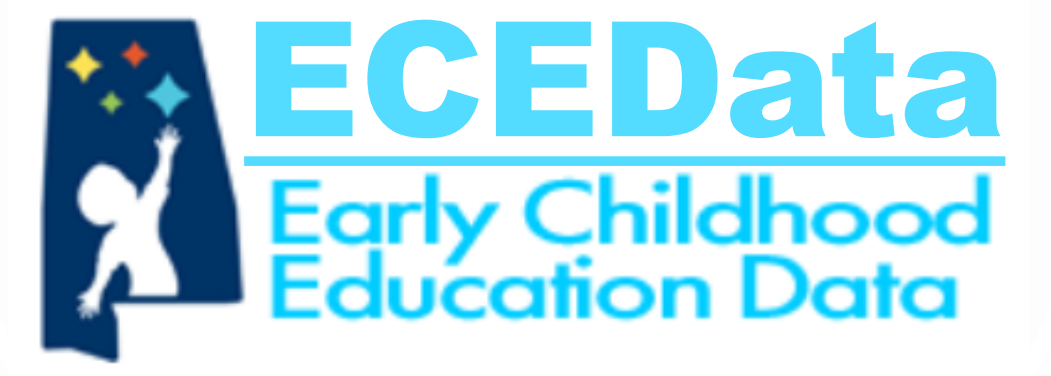

# Director Guide

https://ecedata.alabama.gov

### Home Screen Login

Link: [https://ecedata.alabama.gov](https://ecedata.alabama.gov/)

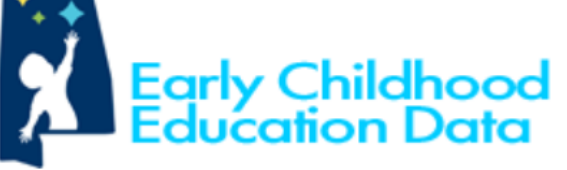

**ECEData** 

## Log in to ECEData.

Use the email and password that you registered with.

### **ADECE Staff Login**

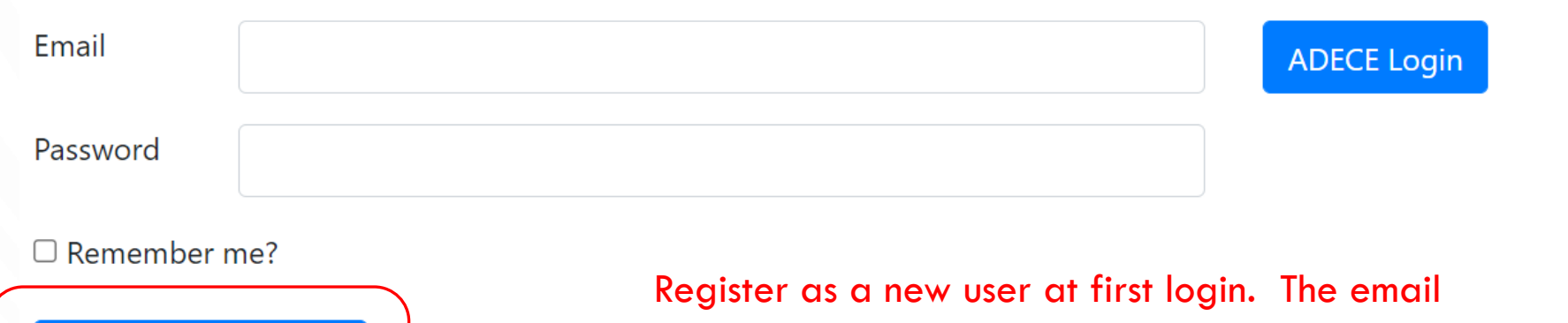

Pre-K Director Log in Register as a new user Forgot your password?

2

address must already be on file with the department. This is accomplished via the PPF (Personnel Profile Form). Contact the Region Director for more information, if needed.

Enter the email address on file with the department, create a password, then click the "Register" button.

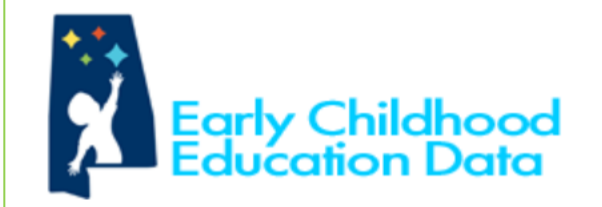

ECEData

### Register for access to ECEData.

#### Create a new account or Log in.

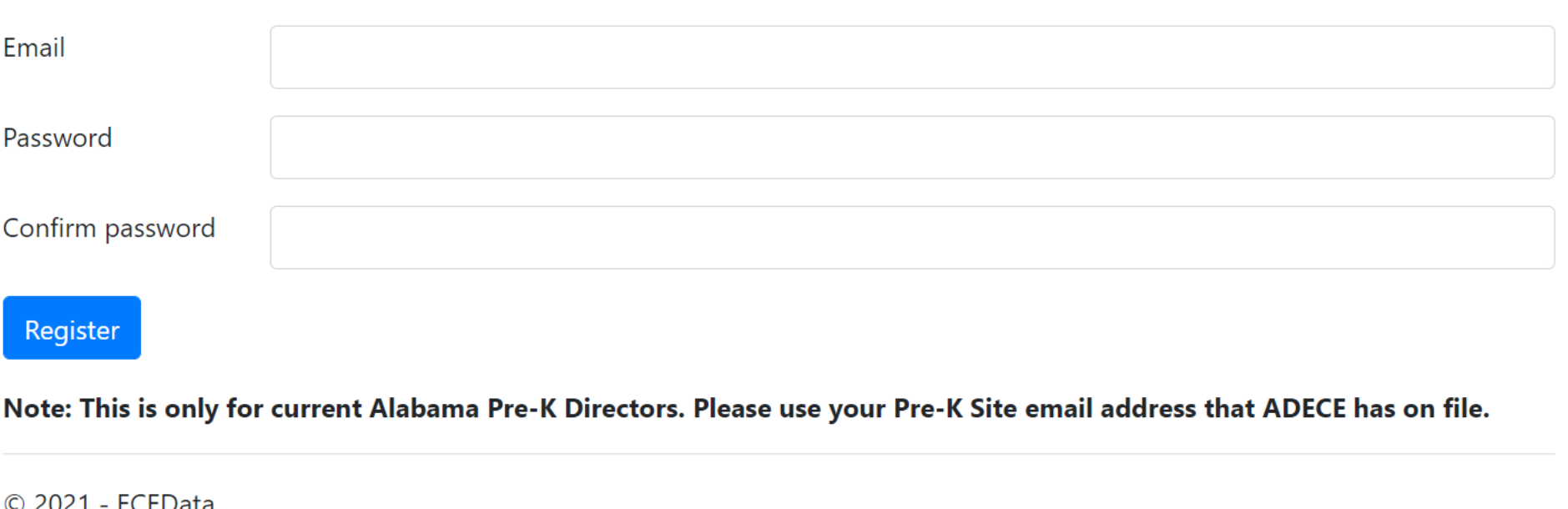

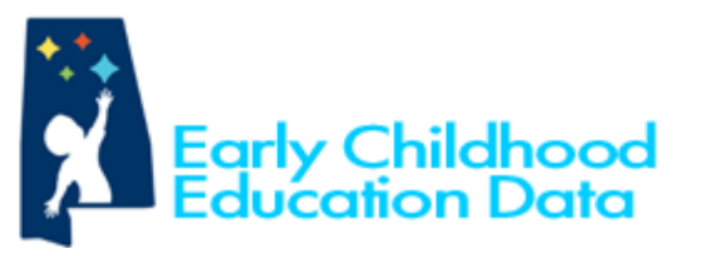

#### ECEData

## Log in to ECEData.

Use the email and password that you registered with.

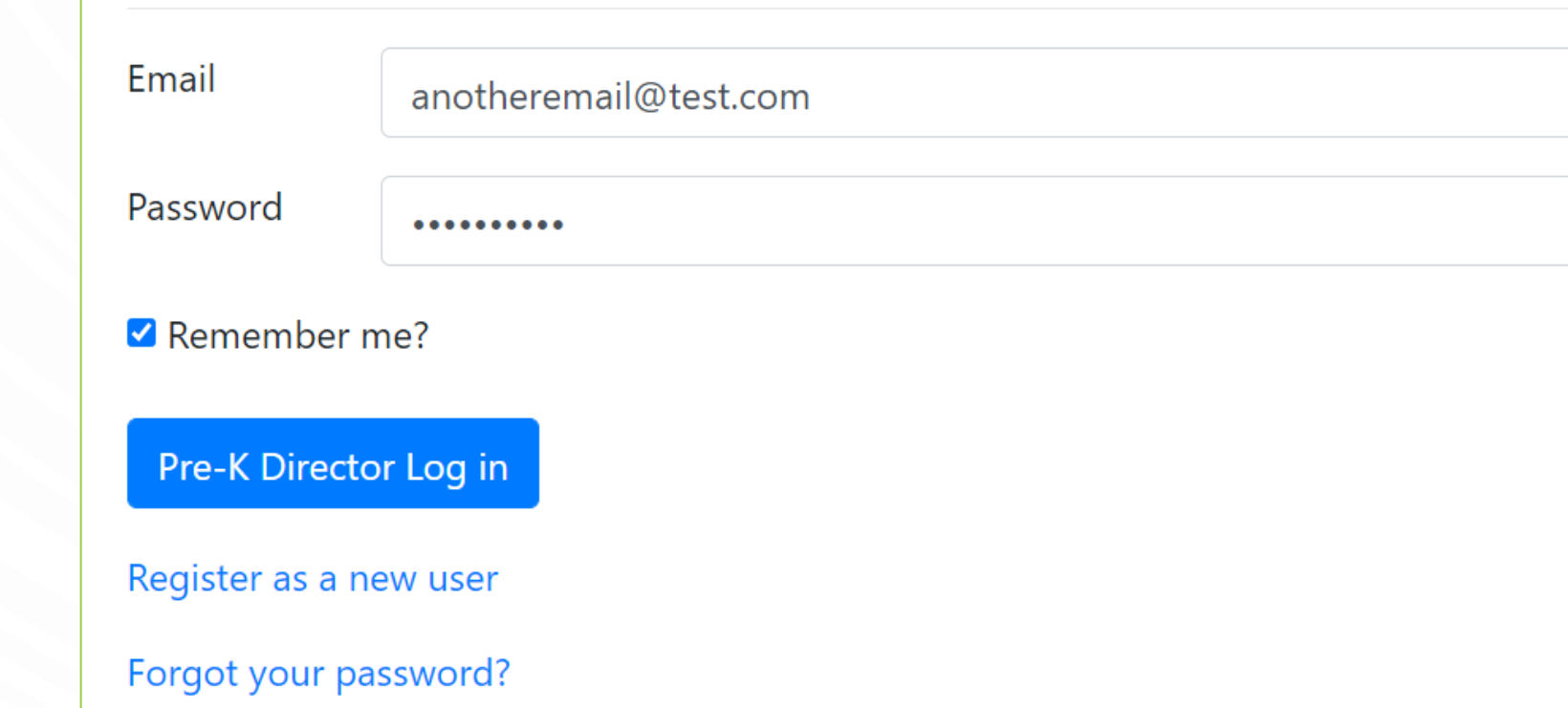

Enter credentials on the login screen, check the "Remember me" box, then click the "Pre-K Director Log In" button.

On the Home Screen, select the Classrooms tab.

5

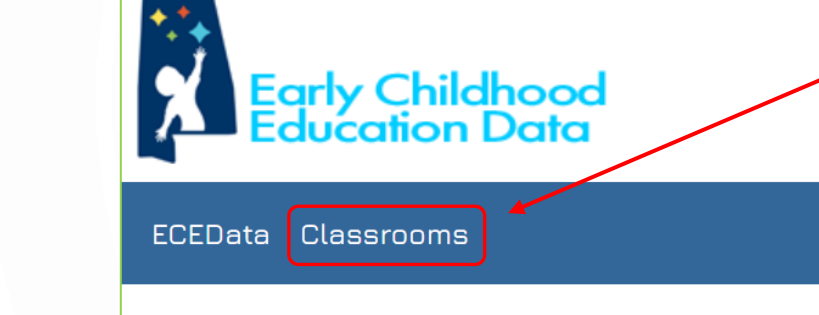

## **ECEData**

Early Childhood Education

School Year: 2020-2021

This site contains PII (Personally Identifying Information) that is protected by State and Federal Laws and department policies. By accessing this site you agree to abide by, and acknowledge that you are legally bound by, all applicable laws as well as the Data Confidentiality and Use Policy of the Alabama Department of Early Childhood Education. Be vigilant in your protection and circumspect use of the data contained herein.

Sign out

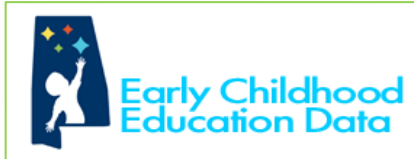

#### ECEData Classrooms

#### Sign out

#### Classrooms **School Year: 2020-2021**

Classroom Coarch

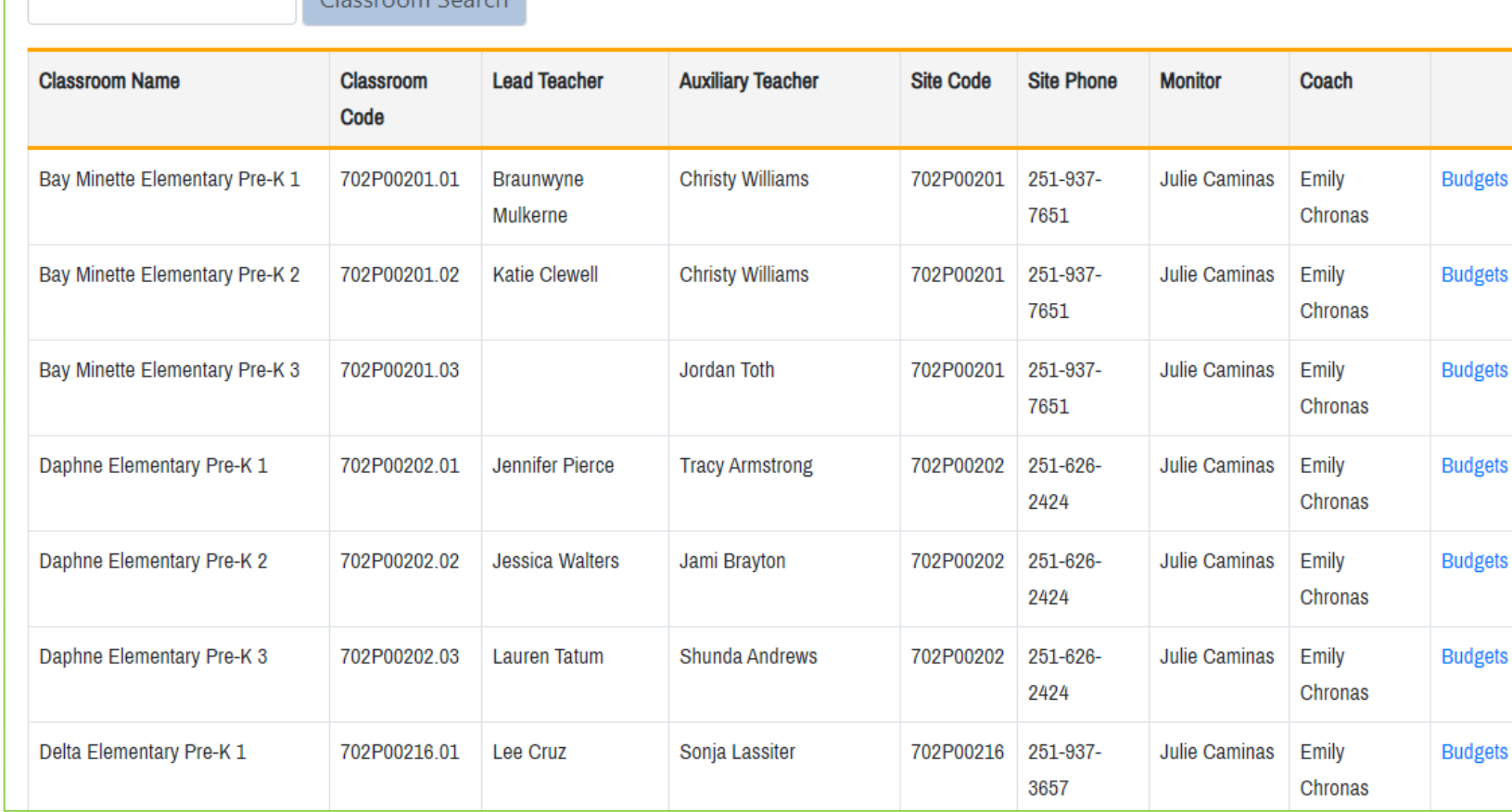

All classes to which the logged-in Director is attached will be displayed.

Click the "Budgets" link beside the classroom name to enter information for that class.

7

**Early Childhood**<br>Education Data

ECEData Classrooms

### **Classrooms**

### **School Year: 2020-2021**

Classroom Search

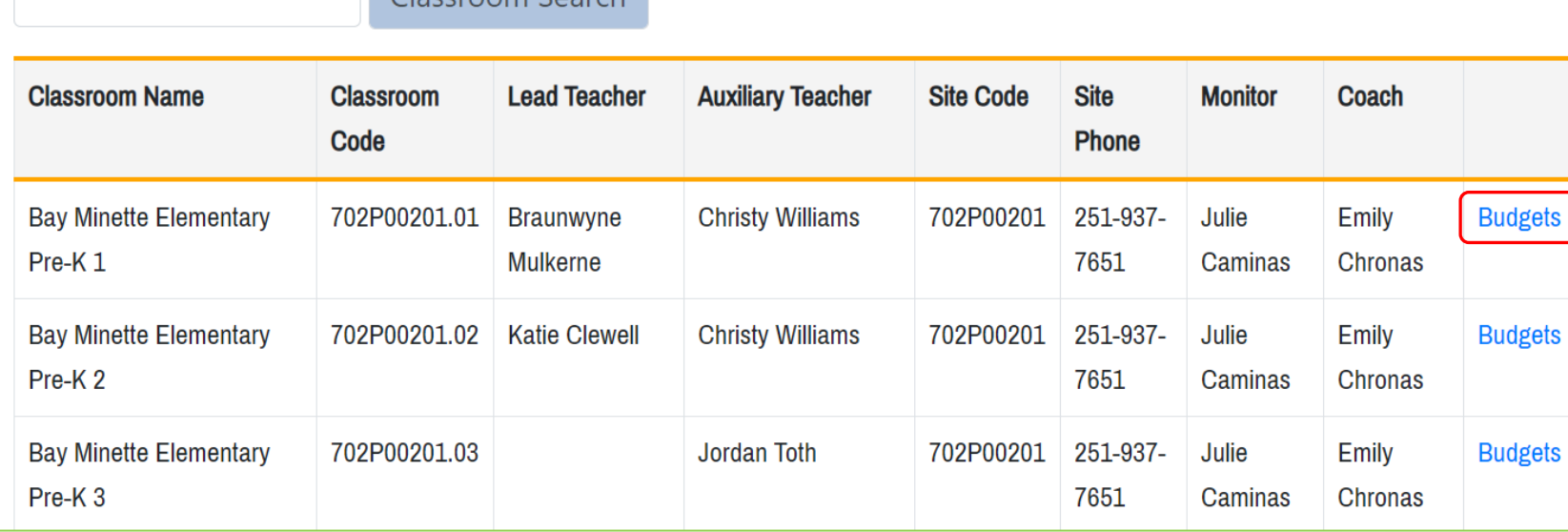

#### Sign out

At the beginning of the school year, the "Approved/Initial" budget will be available in the Budgets list.

Click the "View" link to open it.

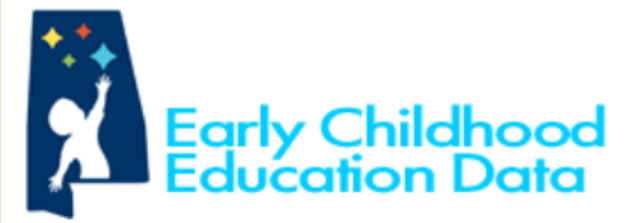

Classrooms **ECEData** 

Sign out

## **Budgets - Bay Minette Elementary Pre-K1 Class Code: 702P00201.01**

### **School Year: 2020-2021**

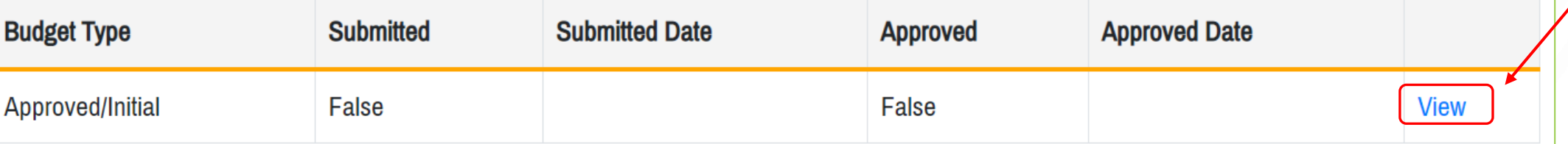

#### **Back to List**

#### All amounts in the Initial Budget will be default set to \$0.00 with the exception of the Grant Amount at the bottom which will be autopopulated.

Click the "Edit" link beside a line item to enter the correct amount.

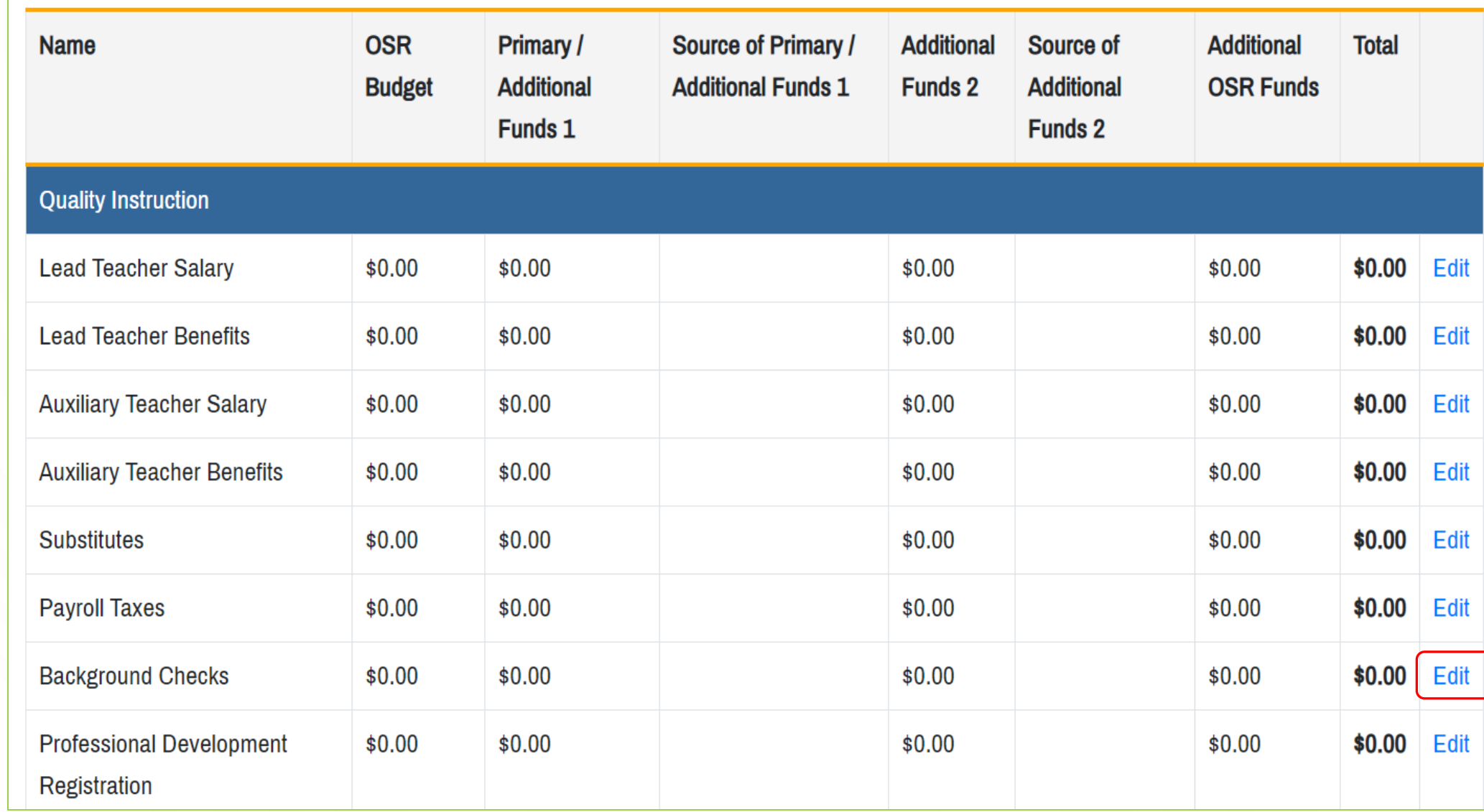

When editing a budget line item, enter the correct amount(s) and select the source(s). Click "Save" when done.

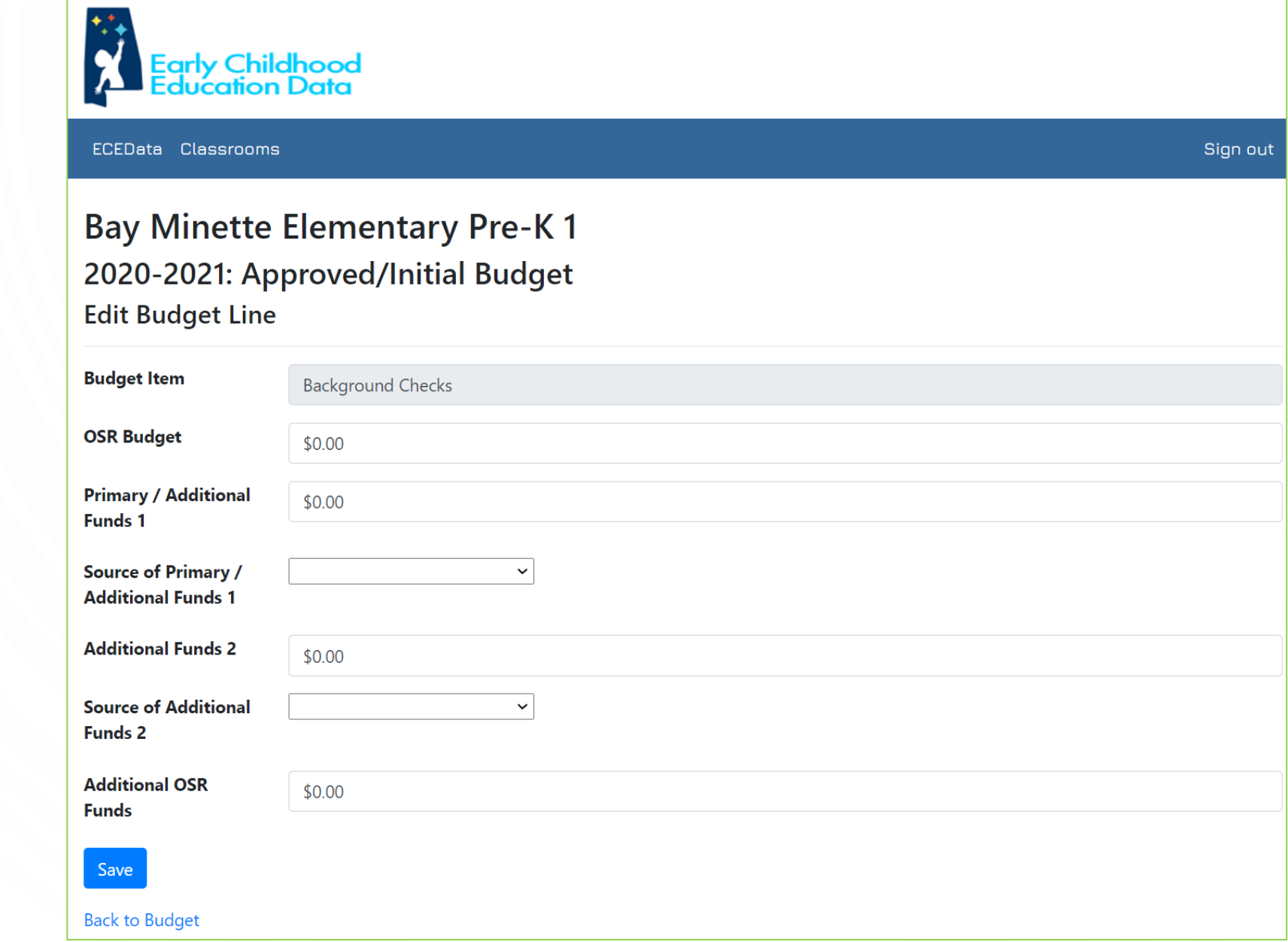

#### As line item amounts are edited, Subtotals and bottom line Total will be autocalculated.

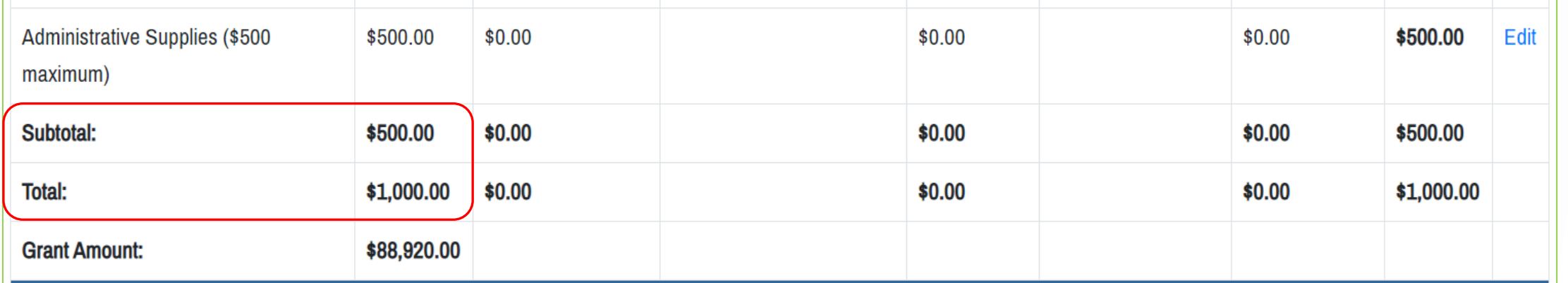

Budget requirement notes are provided at the bottom of the window. Any requirements that aren't met will be displayed in RED text. All requirements must be met before the "Submitted" box will appear. There is also a text field for entering any needed "Budget Explanation" information.

The "Save" button may be used to save work and return to it later. This does NOT submit the budget.

\* The sum of Additional Funds 1 and Additional Funds 2 columns must equal or exceed 25% of Grant Amount.

\* The total budgeted amount in the OSR Budget - Administration section may not exceed 6% of the Grant Amount.

\* The total of the OSR Budget column must match the Adjusted Amount Received.

\* A source is required if there are values in the Additional Funds 1 or Additional Funds 2 columns.

**Budget Explanation** 

Save

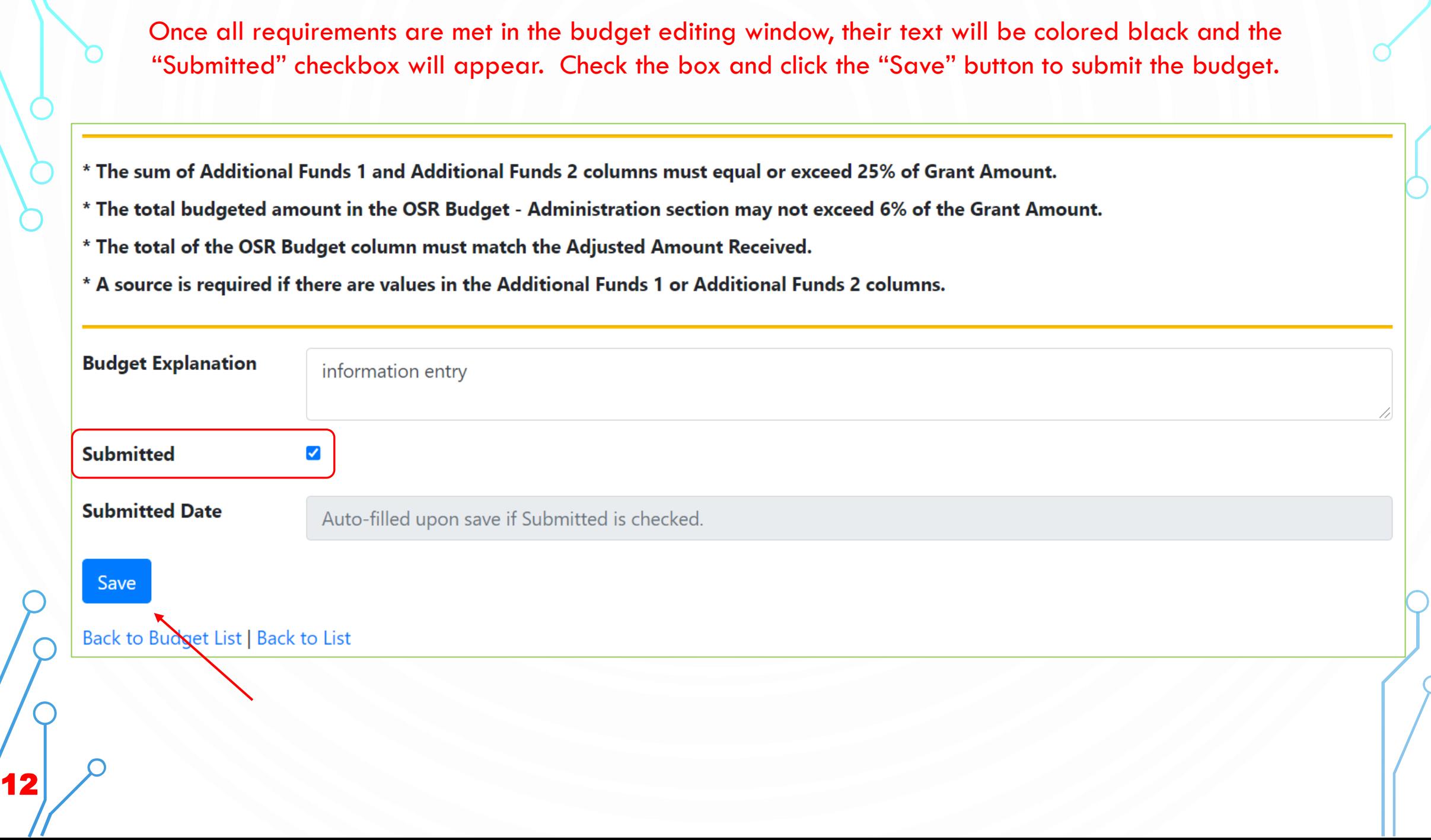

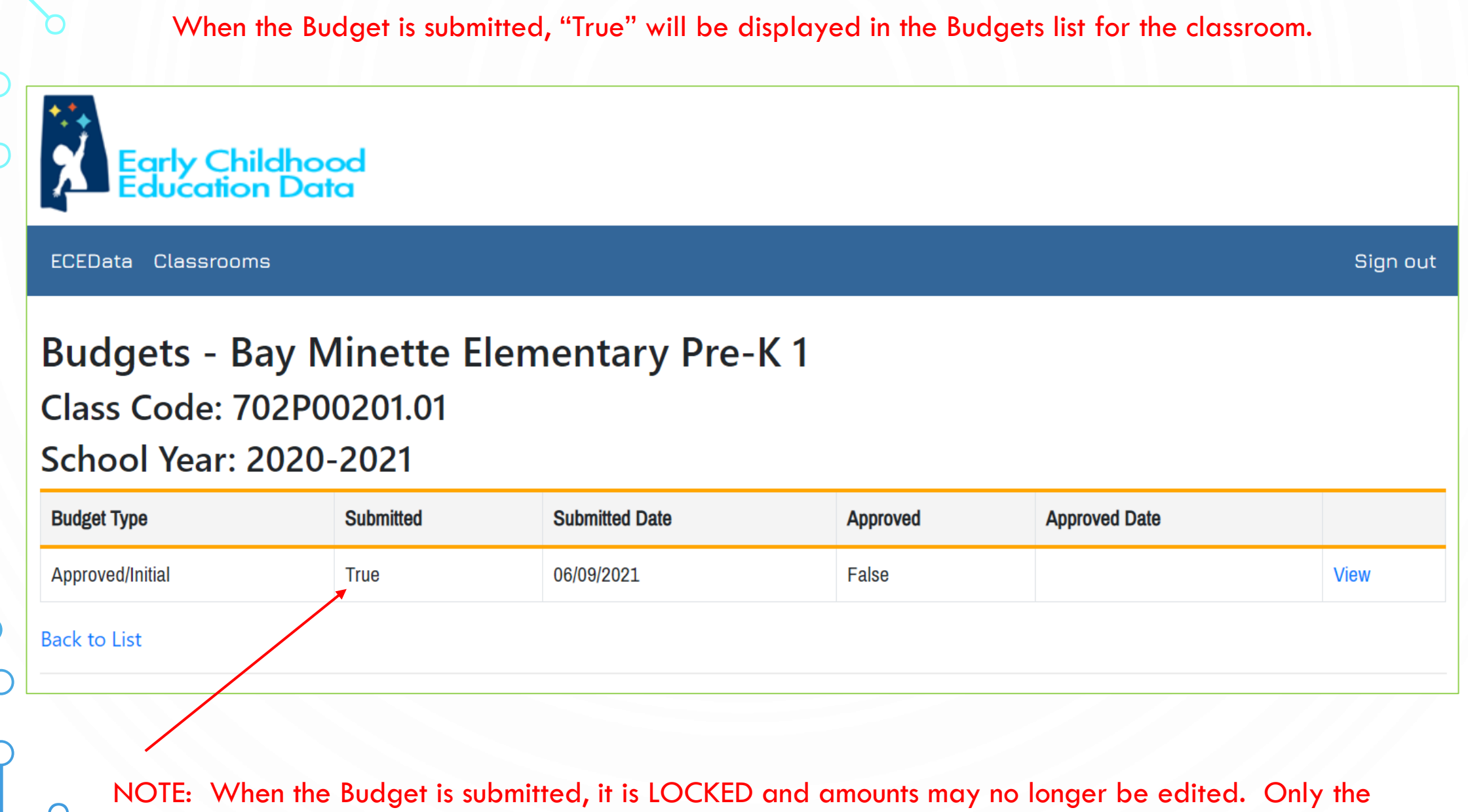

13 **13 Explanation field remains unlocked.** 

After the Budget is submitted, the Monitor for the classroom may modify "Reviewer Comments" text field and click "Save."

The Region Director may unlock the budget if necessary and, when it is finalized, may check the "Approved" box and click "Save."

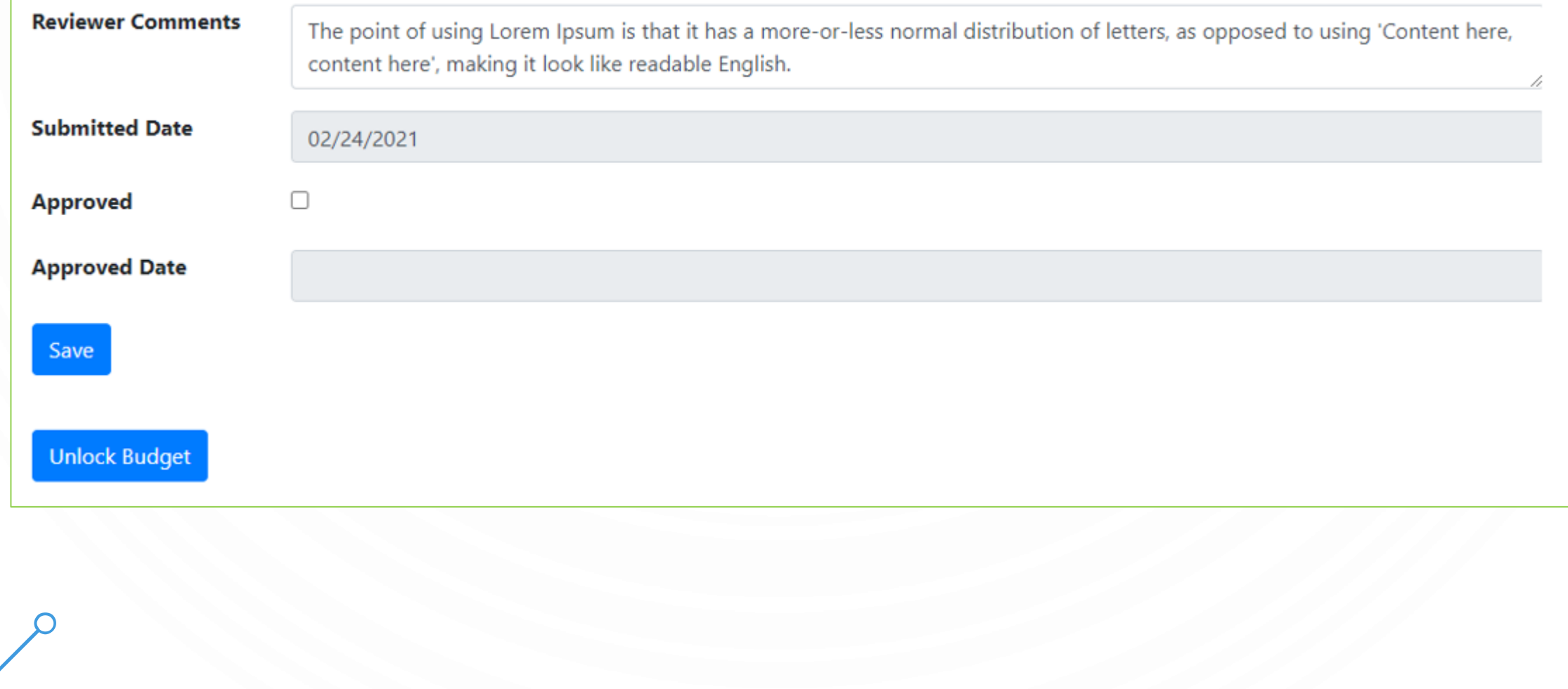

When the Budget is approved, "True" will be displayed in the Budgets list for the classroom.

## **Budgets - Ashland TCRCC OSR Head Start Pre-K1**

## **Class Code: 514H45109.01**

### **School Year: 2020-2021**

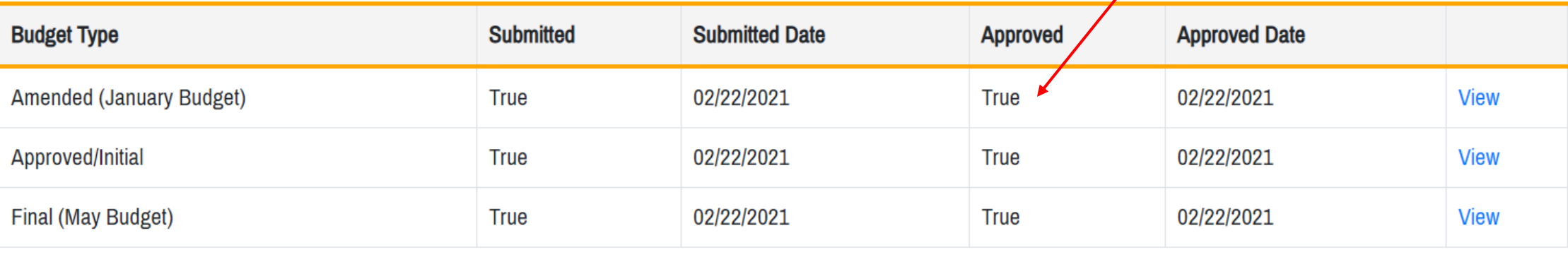

NOTE: The "Amended (January Budget)" will be displayed in the budgets list in January and will be available for editing at that time. The "Final (May Budget)" will be displayed in the budgets list in May and will be available for editing at that time.

# QUESTIONS?